الجامعة السعودية االلكترونية عمادة تقنية المعلومات - إدارة التطبيقات فريق تطوير البالك بورد

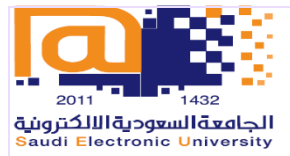

## **الفصول االفتراضية**

# **اصدار بالك بوردكوال بوريتالتر ا**

### طريقة الدخول الى الفصل االفتراضي

يوجد طريقتين لتسجيل الدخول الى الفصل االفتراضي

- الطريقة الأولى من خلال أجهزة الكمبيوتر المحمولة<br>- الطريقة الثانية من خلال تطبيق موبايل بلاك بورد p
- الطريقة الثانية من خالل تطبيق موبايل بالك بورد App Blackboard

### الطريقة الأول*ى*

- تسجيل الدخول الى المقرر الدراسي
- قائمة المقرر الدراسي الضغط على أدوات Tools
- الضغط على أداة Ultra Collaborate Blackboard
	- اختيار الفصل االفتراضي
	- الضغط على انضمام للجلسة / Session Join

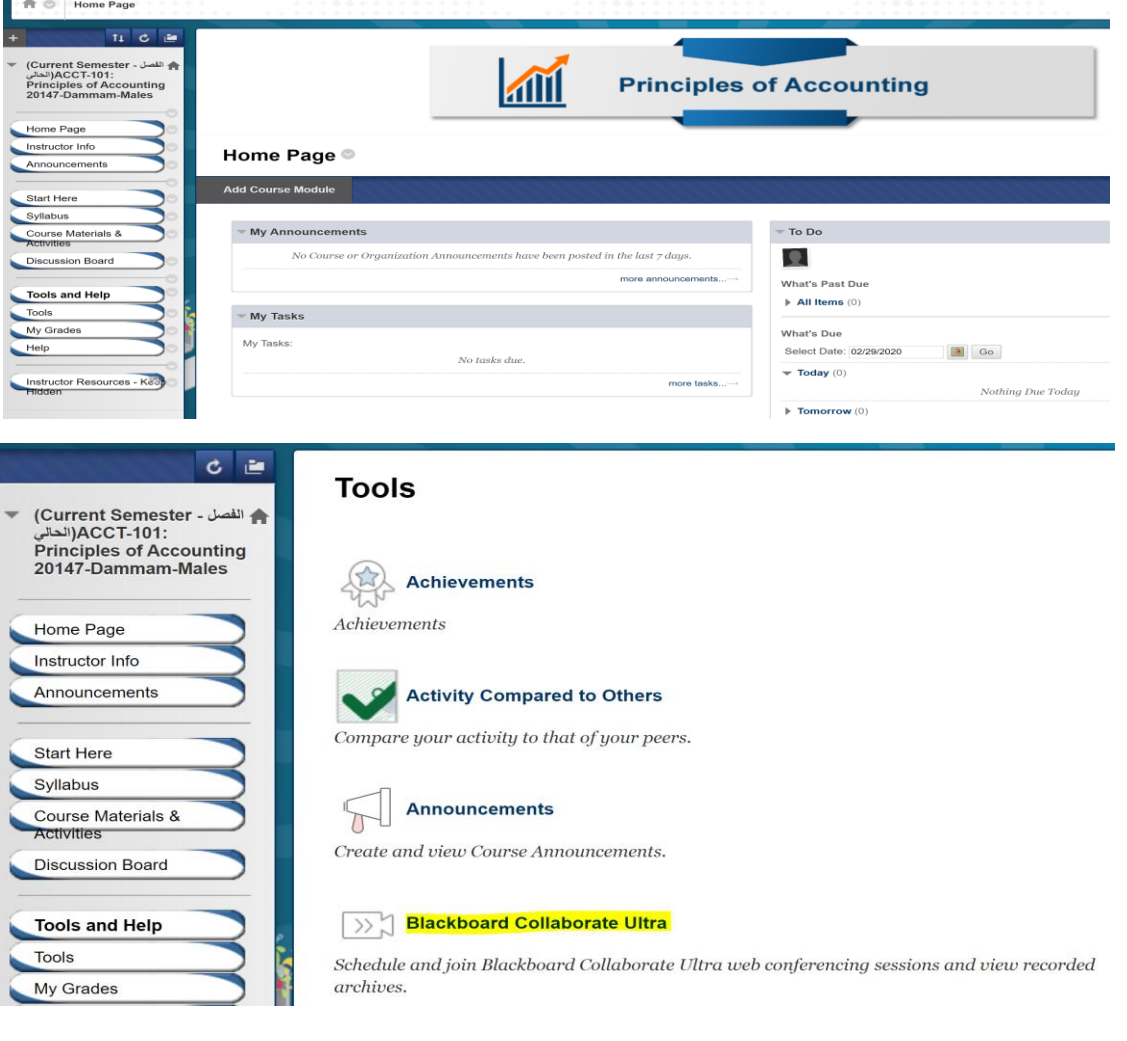

#### **Blackboard Collaborate Ultra**

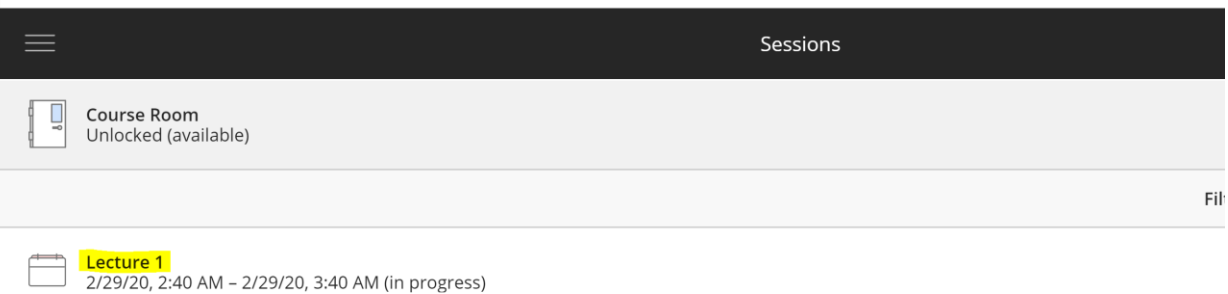

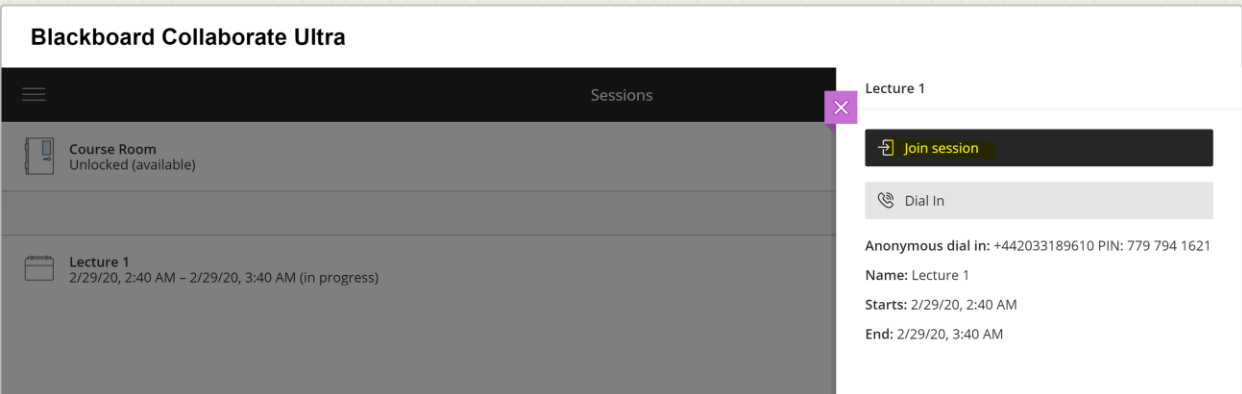

#### **الطريقة الثانية**

يمكن حضور الفصل االفتراضي من خالل تطبيق بالك بورد App Blackboard وذلك وفق الخطوات التالية:

- تسجيل الدخول الى بالك بورد من خالل تطبيق App Blackboard
	- ادخل الى المقرر الدراسي ثم اضغط على زر Collaborate
		- حدد الجلسة

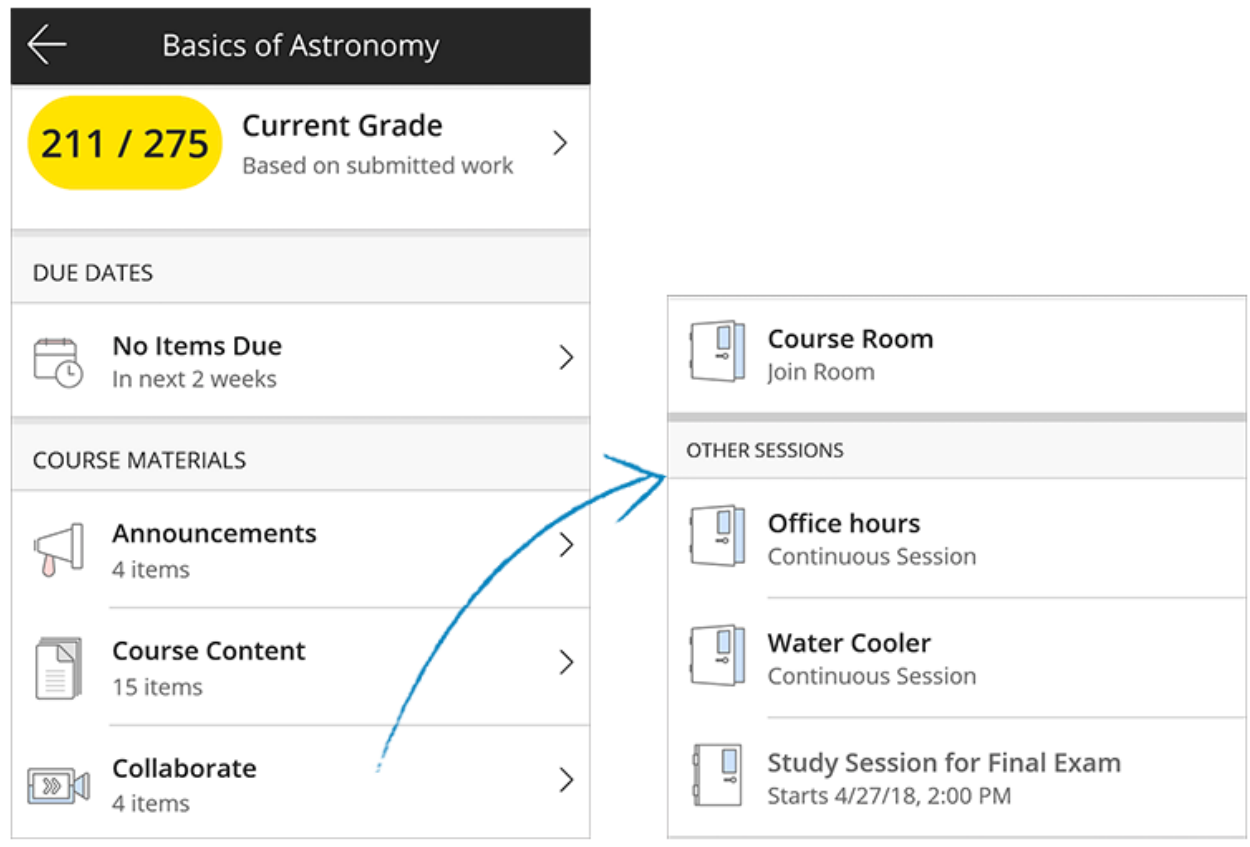